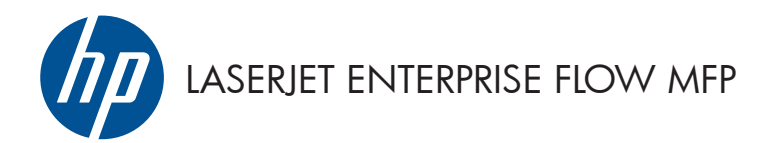

Συνοπτικές οδηγίες χρήσης

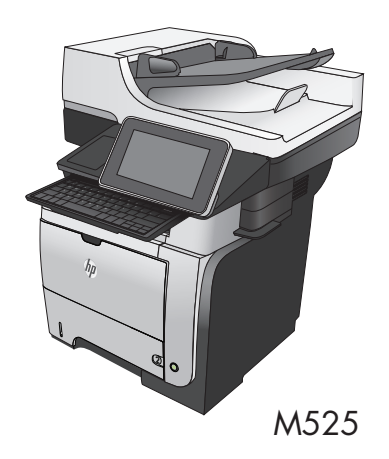

#### **Εκτύπωση μιας αποθηκευμένης εργασίας**

Χρησιμοποιήστε την ακόλουθη διαδικασία για να εκτυπώσετε μια εργασία που είναι αποθηκευμένη στη μνήμη του προϊόντος.

- **1.** Στην αρχική οθόνη του πίνακα ελέγχου του προϊόντος, μεταβείτε με κύλιση στο κουμπί Ανάκτηση από τη μνήμη της συσκευής και πατήστε το.
- **2.** Επιλέξτε το όνομα του φακέλου όπου είναι αποθηκευμένη η εργασία.
- **3.** Επιλέξτε το όνομα της εργασίας. Εάν η εργασία είναι προσωπική ή κρυπτογραφημένη, πληκτρολογήστε το PIN ή τον κωδικό πρόσβασης.
- **4.** Ρυθμίστε τον αριθμό αντιγράφων και κατόπιν πατήστε το κουμπί Έναρξη **Ο** για να εκτυπώσετε την εργασία.

### **Χρήση εκτύπωσης μέσω εύκολα προσβάσιμης θύρας USB**

Αυτό το προϊόν παρέχει τη δυνατότητα εκτύπωσης μέσω θύρας USB στην οποία έχετε εύκολα πρόσβαση, ώστε να μπορείτε να εκτυπώνετε γρήγορα αρχεία χωρίς να τα στέλνετε από υπολογιστή. Το προϊόν δέχεται τυπικές μονάδες flash USB στη θύρα USB που διαθέτει στην πρόσοψή του. Μπορείτε να εκτυπώσετε τους ακόλουθους τύπους αρχείων:

- .pdf
- .prn
- .pcl
- .ps
- .cht

Για να χρησιμοποιήσετε αυτήν τη δυνατότητα, πρέπει να ενεργοποιήσετε τη θύρα USB. Για να ενεργοποιήσετε τη θύρα από τα μενού του πίνακα ελέγχου του προϊόντος, ακολουθήστε την παρακάτω διαδικασία:

- **1.** Στην αρχική οθόνη του πίνακα ελέγχου του προϊόντος, πραγματοποιήστε κύλιση και πατήστε το κουμπί Administration (Διαχείριση).
- **2.** Ανοίξτε τα ακόλουθα μενού:
	- **·** Γενικές ρυθμίσεις
	- Ενεργοποίηση ανάκτησης από USB
- **3.** Επιλέξτε Ενεργοποίηση και στη συνέχεια πατήστε το κουμπί Αποθήκευση.

#### **Εκτύπωση εγγράφων από εύκολα προσβάσιμη θύρα USB**

**1.** Τοποθετήστε τη μονάδα flash USB στη θύρα USB, στην αριστερή πλευρά του πίνακα ελέγχου του προϊόντος.

> **ΣΗΜΕΙΩΣΗ** Ίσως χρειαστεί να αφαιρέσετε το κάλυμμα της θύρας USB. Τραβήξτε το κάλυμμα ευθεία προς τα έξω για να το αφαιρέσετε.

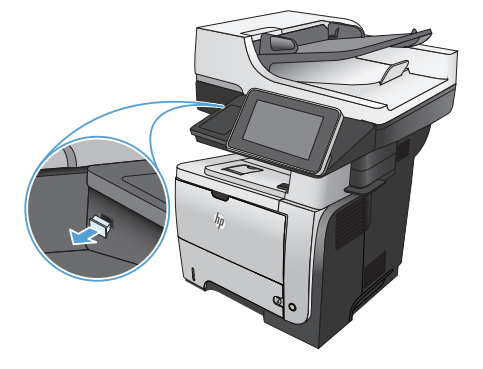

- **2.** Η συσκευή εντοπίζει τη μονάδα flash USB. Πατήστε το κουμπί OK για να αποκτήσετε πρόσβαση στη μονάδα ή, εάν σας ζητηθεί, επιλέξτε Ανάκτηση από USB από τη λίστα με τις διαθέσιμες εφαρμογές. Ανοίγει η οθόνη Ανάκτηση από USB.
- **3.** Επιλέξτε το όνομα του εγγράφου που θέλετε να εκτυπώσετε.

**ΣΗΜΕΙΩΣΗ** Το έγγραφο μπορεί να βρίσκεται σε κάποιον φάκελο. Ανοίξτε τους φακέλους, όπως απαιτείται.

- **4.** Για να προσαρμόσετε τον αριθμό των αντιγράφων, πατήστε το πεδίο Αντίγραφα και χρησιμοποιήστε το πληκτρολόγιο για να επιλέξετε αριθμό αντιγράφων.
- **5.** Για να εκτυπώσετε το έγγραφο, πατήστε το κουμπί Έναρξη .

# **Συρραφή μιας εργασίας αντιγραφής**

**1.** Στην αρχική οθόνη του πίνακα ελέγχου της συσκευής, πατήστε το κουμπί Αντιγραφή.

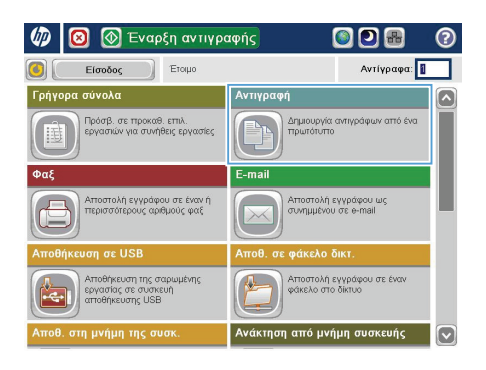

**6** Αντιγραφή ෧ **GI** Αντίγραφα: **Π** Έτοιμο 1009  $\ddot{\phantom{1}}$  $\mathbf 1$  $\mathbf 1$  $\bullet$  $\frac{1}{\alpha \sqrt{2}}$ Lette i alk  $\overline{O(1)}$ Έγχρωμο/Μαύρο 1 έως 1 όψεις Αυτόματα Συνένωση Σμίκρυνση/μεγέθυνση .<br>Με συνένωση .<br>Αυτόματα .<br>Επιλογές<br>Ε **Ρύθμιση εικόνας** Επιλογή χαρτιού .<br>Αυτόματα  $\lceil \cdot \rceil$ Προεπιλογή

**2.** Πατήστε το κουμπί Ταξινόμηση.

**3.** Πατήστε την επιλογή Ταξινόμηση ενεργοποιημένη (Ομάδες σε σειρά σελίδων). Πατήστε το κουμπί OK.

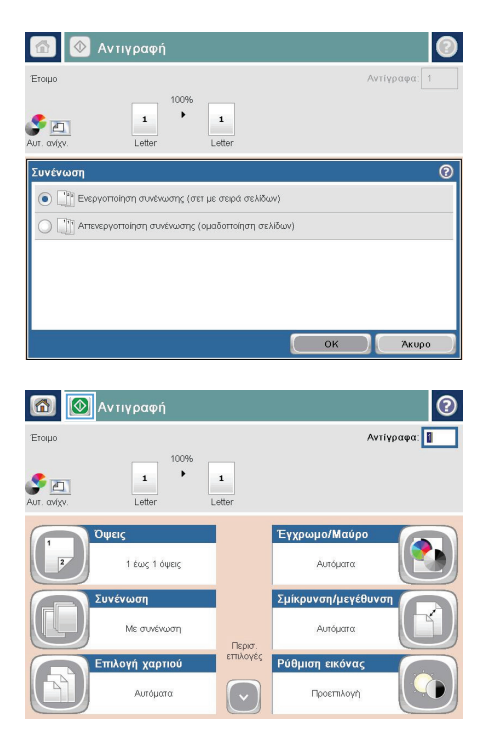

**4.** Πατήστε το κουμπί Έναρξη ...

#### **Αντιγραφή και των δύο όψεων (διπλής όψης)**

#### **Αυτόματη αντιγραφή και στις δύο όψεις**

**1.** Τοποθετήστε τα πρωτότυπα έγγραφα στον τροφοδότη εγγράφων με την πρώτη σελίδα προς τα επάνω και με την κορυφή της σελίδας εμπρός.

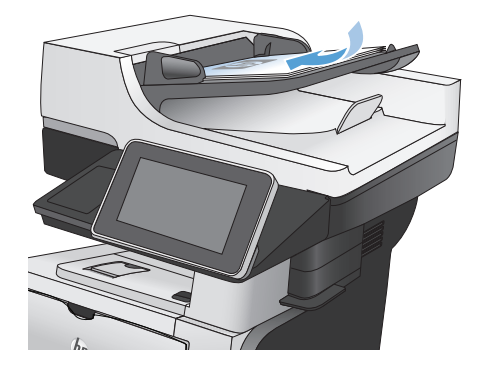

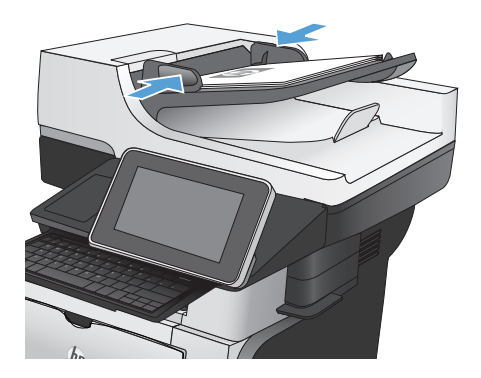

**2.** Προσαρμόστε τους οδηγούς χαρτιού στο μέγεθος του εγγράφου.

- **3.** Στην αρχική οθόνη του πίνακα ελέγχου της συσκευής, πατήστε το κουμπί Αντιγραφή.
- **4.** Πατήστε το κουμπί Πλευρές.

**5.** Για να κάνετε ένα αντίγραφο διπλής όψης από πρωτότυπο μονής όψης, πατήστε το κουμπί Πρωτότυπο μονής όψης, έξοδος διπλής όψης.

> Για να κάνετε ένα αντίγραφο διπλής όψης από πρωτότυπο διπλής όψης, πατήστε το κουμπί Πρωτότυπο διπλής όψης, έξοδος διπλής όψης.

Για να κάνετε ένα αντίγραφο μονής όψης από πρωτότυπο διπλής όψης, πατήστε το κουμπί Πρωτότυπο διπλής όψης, έξοδος μονής όψης.

Πατήστε το κουμπί OK.

**6.** Πατήστε το κουμπί Έναρξη ...

#### **Μη αυτόματη αντιγραφή διπλής όψης**

**1.** Σηκώστε το κάλυμμα του σαρωτή.

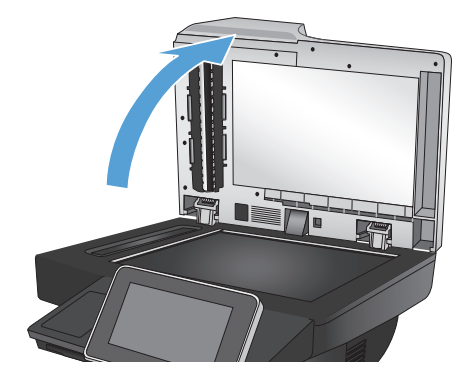

**2.** Τοποθετήστε το έγγραφο με την όψη προς τα κάτω στη γυάλινη επιφάνεια του σαρωτή, με την επάνω αριστερή γωνία της σελίδας στην επάνω αριστερή γωνία της γυάλινη επιφάνειας.

**3.** Κλείστε μαλακά το κάλυμμα του σαρωτή.

- **4.** Στην αρχική οθόνη του πίνακα ελέγχου της συσκευής, πατήστε το κουμπί Αντιγραφή.
- **5.** Πατήστε το κουμπί Πλευρές.
- **6.** Για να δημιουργήσετε ένα αντίγραφο δύο όψεων από ένα πρωτότυπο μίας όψης, πατήστε το κουμπί Πρωτότυπο μονής όψης, έξοδος διπλής όψης.

Για να δημιουργήσετε ένα αντίγραφο δύο όψεων από ένα πρωτότυπο δύο όψεων, πατήστε το κουμπί Πρωτότυπο διπλής όψης, έξοδος διπλής όψης.

Για να δημιουργήσετε ένα αντίγραφο μίας όψης από ένα πρωτότυπο δύο όψεων, πατήστε το κουμπί Πρωτότυπο διπλής όψης, έξοδος μονής όψης.

Πατήστε το κουμπί OK.

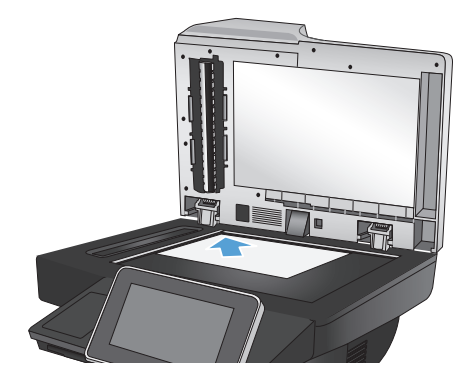

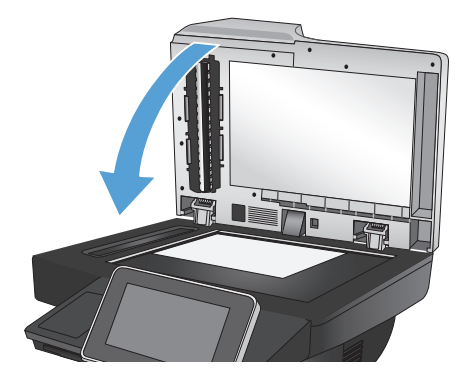

- **7.** Πατήστε το κουμπί Έναρξη ...
- **8.** Το προϊόν σάς ζητά να τοποθετήσετε το επόμενο πρωτότυπο έγγραφο. Τοποθετήστε το στη γυάλινη επιφάνεια και κατόπιν πατήστε το κουμπί Σάρωση.
- **9.** Το προϊόν αποθηκεύει προσωρινά τις σαρωμένες εικόνες. Πατήστε το κουμπί Τέλος για να ολοκληρωθεί η εκτύπωση των αντιγράφων.

# **Σμίκρυνση ή μεγέθυνση εικόνας αντιγράφου**

**1.** Στην αρχική οθόνη του πίνακα ελέγχου της συσκευής, πατήστε το κουμπί Αντιγραφή.

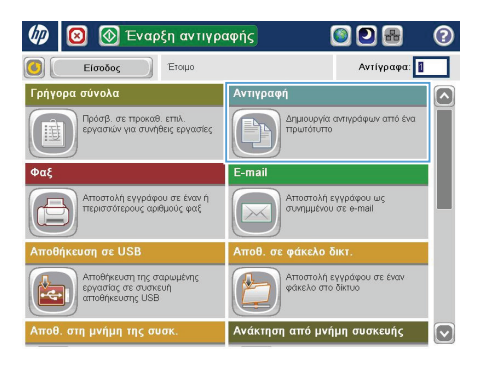

- **AvTIVpaph** ෧ G) Αντίγραφα: 1 Έτοιμο  $1000$  $\ddot{\phantom{1}}$  $\mathbf 1$  $\mathbf 1$  $\bullet$  $\frac{1}{\alpha \sqrt{2}}$ Lette  $\overline{O(1)}$ Έγχρωμο/Μαύρο 1 έως 1 όψεις .<br>Αυτόματα Συνένωση Σμίκρυνση/μεγέθυνση .<br>Με συνένωση .<br>Αυτόματα .<br>Επιλογές<br>Ε **Ρύθμιση εικόνας** Επιλογή χαρτιού .<br>Αυτόματα [ v Προεπιλογή
- **2.** Πατήστε το κουμπί Σμίκρυνση/Μεγέθυνση.
- **3.** Επιλέξτε ένα από τα προκαθορισμένα ποσοστά ή πατήστε το πεδίο Κλιμάκωση και πληκτρολογήστε ένα ποσοστό μεταξύ 25 και 200 όταν χρησιμοποιείτε τον τροφοδότη εγγράφων ή μεταξύ 25 και 400 όταν αντιγράφετε από τη γυάλινη επιφάνεια του σαρωτή. Πατήστε το κουμπί OK. Επίσης, μπορείτε να ορίσετε τις ακόλουθες επιλογές:
	- Αυτόματα: Το προϊόν κλιμακώνει αυτόματα την εικόνα ώστε να χωρέσει στο μέγεθος του χαρτιού που υπάρχει στο δίσκο.
	- Αυτόματη συμπερίληψη περιθωρίων: Το προϊόν μειώνει λίγο το μέγεθος της εικόνας ώστε να χωρέσει σε ολόκληρη της εικόνα σάρωσης εντός της εκτυπώσιμης περιοχής στη σελίδα.

**ΣΗΜΕΙΩΣΗ** Για να σμικρύνετε την εικόνα, επιλέξτε ποσοστό κλιμάκωσης μικρότερο από 100. Για να μεγεθύνετε την εικόνα, επιλέξτε ποσοστό κλιμάκωσης μεγαλύτερο από 100.

**4.** Πατήστε το κουμπί Έναρξη ...

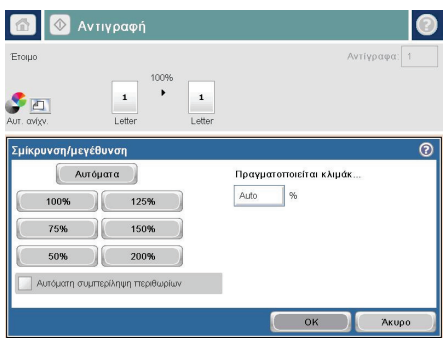

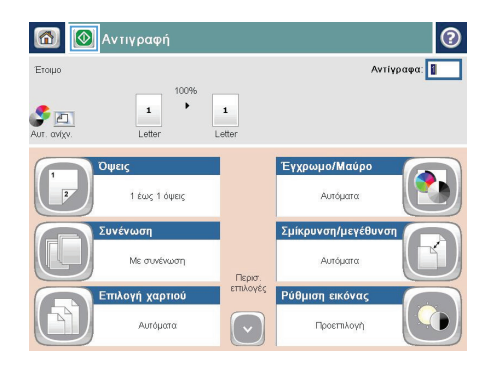

# **Βελτιστοποίηση ποιότητας αντιγραφής για κείμενο ή εικόνες**

Βελτιστοποιήστε την εργασία αντιγραφής για τον τύπο της εικόνας που αντιγράφετε: Κείμενο, γραφικά ή φωτογραφίες.

- **1.** Στην αρχική οθόνη του πίνακα ελέγχου της συσκευής, πατήστε το κουμπί Αντιγραφή.
- **2.** Πατήστε το κουμπί Περισσότερες επιλογές και, στη συνέχεια, πατήστε το κουμπί Βελτιστοποίηση κειμένου/εικόνας.
- **3.** Ορίστε μία από τις προκαθορισμένες επιλογές ή πατήστε το κουμπί Μη αυτόματη προσαρμογή και στη συνέχεια προσαρμόστε το ρυθμιστικό στην περιοχήΒελτιστοποίηση για. Πατήστε το κουμπί OK.
- **4.** Πατήστε το κουμπί Έναρξη ...

**ΣΗΜΕΙΩΣΗ** Αυτές οι ρυθμίσεις είναι προσωρινές. Αφού ολοκληρώσετε την εργασία, το προϊόν επιστρέφει 54 στις προεπιλεγμένες ρυθμίσεις.

# **Καθορίζει το μέγεθος και τον τύπο του χαρτιού για την αντιγραφή σε ειδικό χαρτί**

 $\sqrt{n}$ ឝា

Eiooooc

**9** Έναρξη αντιγραφής

Ετοιμο

ODB

Αντίγραφα:

െ

**1.** Στην αρχική οθόνη του πίνακα ελέγχου της συσκευής, πατήστε το κουμπί Αντιγραφή.

**2.** Πατήστε το κουμπί Επιλογή χαρτιού.

**3.** Επιλέξτε το δίσκο στον οποίο βρίσκεται το χαρτί που θέλετε να χρησιμοποιήσετε και πατήστε το κουμπί OK.

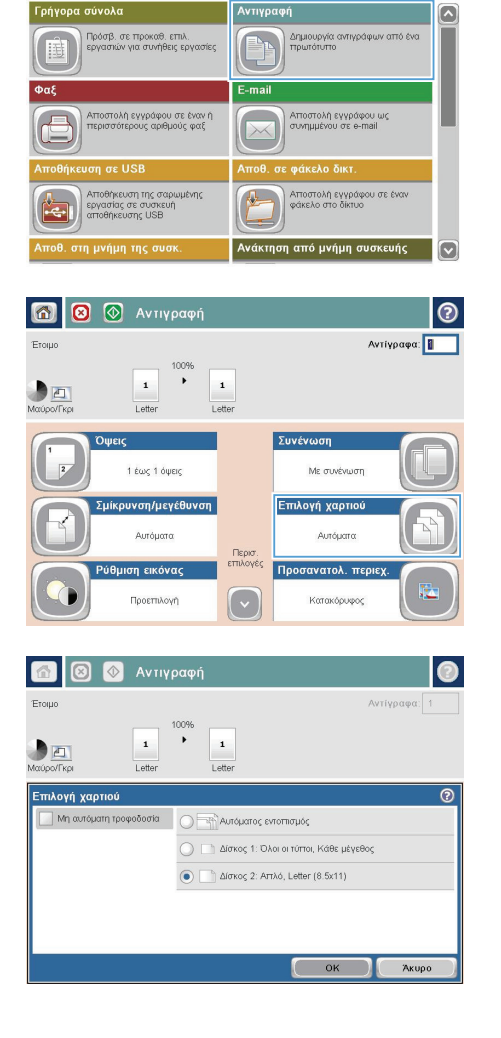

#### **Αποστολή σαρωμένου εγγράφου σε φάκελο δικτύου**

H συσκευή μπορεί να σαρώσει ένα αρχείο και να το αποθηκεύσει σε φάκελο του δικτύου. Η συγκεκριμένη δυνατότητα υποστηρίζεται από τα εξής λειτουργικά συστήματα:

- Windows Server 2003, 64 bit
- Windows Server 2008, 64 bit
- Windows XP, 64 bit
- Windows Vista, 64 bit
- Windows 7, 64 bit
- Novell v5.1 και μεταγενέστερες εκδόσεις (πρόσβαση μόνο στους φακέλους Γρήγορες ρυθμίσεις)

**ΣΗΜΕΙΩΣΗ** Μπορείτε να χρησιμοποιήσετε αυτήν τη λειτουργία στα Mac OS X v10.6 και νεότερες εκδόσεις, εάν έχετε διαμορφώσει την Κοινή χρήση αρχείων των Windows.

**ΣΗΜΕΙΩΣΗ** Για να χρησιμοποιήσετε τη συγκεκριμένη δυνατότητα, ίσως χρειαστεί να συνδεθείτε στη συσκευή.

Ο διαχειριστής του συστήματος μπορεί να χρησιμοποιήσει τον ενσωματωμένο διακομιστή Web της HP για να διαμορφώσει τους προκαθορισμένους φακέλους Γρήγορες ρυθμίσεις. Εναλλακτικά, μπορείτε να εισαγάγετε τη διαδρομή ενός διαφορετικού φακέλου δικτύου.

**1.** Τοποθετήστε το έγγραφο με την όψη προς τα κάτω στη γυάλινη επιφάνεια του σαρωτή ή τοποθετήστε το με την όψη προς τα επάνω στον τροφοδότη εγγράφων και προσαρμόστε τους οδηγούς χαρτιού στο μέγεθος του εγγράφου.

> **ΣΗΜΕΙΩΣΗ** Εάν επιλέξετε τις επιλογές σάρωσης διπλής όψης και αυτόματου προσανατολισμού εικόνας που είναι διαθέσιμες για το προϊόν αυτό, μπορείτε να τοποθετήσετε σελίδες στον τροφοδότη εγγράφων με οποιοδήποτε προσανατολισμό.

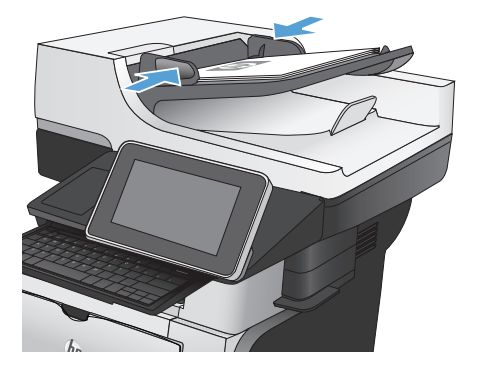

**2.** Στην αρχική οθόνη του πίνακα ελέγχου της συσκευής, πατήστε το κουμπί Αποθήκευση σε φάκελο δικτύου.

> **ΣΗΜΕΙΩΣΗ** Εάν σας ζητηθεί, πληκτρολογήστε το όνομα χρήστη και τον κωδικό πρόσβασης.

**3.** Για να χρησιμοποιήσετε μία από τις προκαθορισμένες ρυθμίσεις εργασίας, επιλέξτε ένα από τα αντικείμενα στη λίστα Γρήγορες ρυθμίσεις.

**4.** Για να ρυθμίσετε μια νέα εργασία, πατήστε στο πεδίο κειμένου Όνομα αρχείου: για να ανοίξει το πληκτρολόγιο και έπειτα πληκτρολογήστε το όνομα του αρχείου. Πατήστε το κουμπί OK.

> **ΣΗΜΕΙΩΣΗ** Χρησιμοποιήστε το φυσικό ή το εικονικό πληκτρολόγιο για την εισαγωγή χαρακτήρων.

**ΣΗΜΕΙΩΣΗ** Εάν αποθηκεύετε συχνά αρχεία στον ίδιο φάκελο, εξετάστε το ενδεχόμενο να δημιουργήσετε μια Γρήγορη ρύθμιση για το συγκεκριμένο φάκελο.

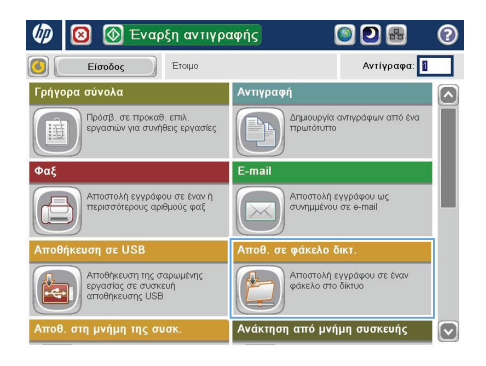

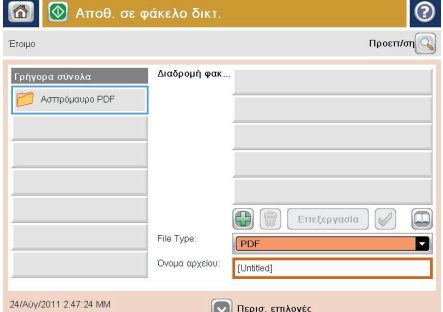

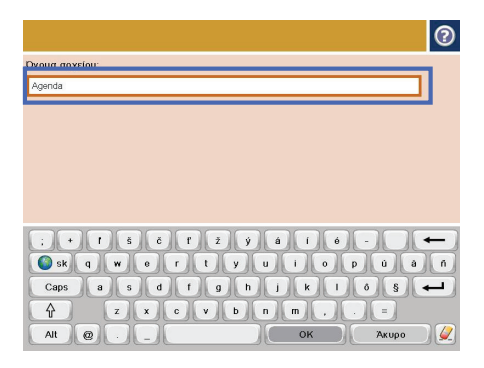

**5.** Εάν είναι απαραίτητο, πατήστε το αναπτυσσόμενο μενού Τύπος αρχείου για να επιλέξετε διαφορετική μορφή για το αρχείο εξόδου.

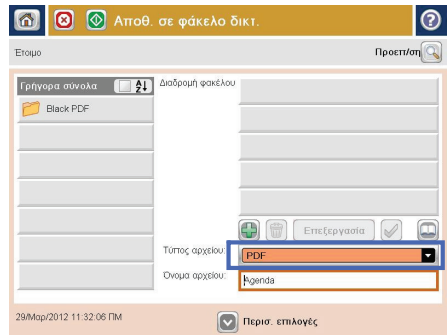

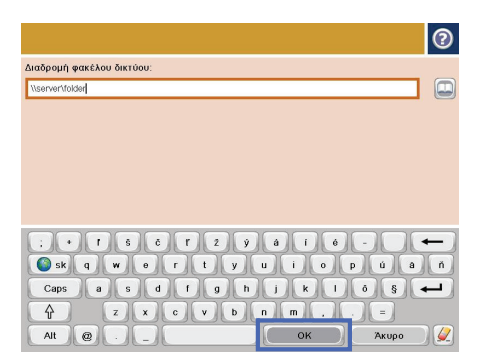

**6.** Πατήστε το κουμπί Προσθήκη του βρίσκεται κάτω από το πεδίο Διαδρομή φακέλου για να ανοίξει το πληκτρολόγιο και έπειτα πληκτρολογήστε τη διαδρομή προς το φάκελο δικτύου. Χρησιμοποιήστε για τη διαδρομή την εξής μορφή:

\\path\path

Πατήστε το κουμπί OK.

**ΣΗΜΕΙΩΣΗ** Χρησιμοποιήστε το φυσικό ή το εικονικό πληκτρολόγιο για την εισαγωγή χαρακτήρων.

**7.** Για να διαμορφώσετε τις ρυθμίσεις του εγγράφου, πατήστε το κουμπί Περισσότερες επιλογές.

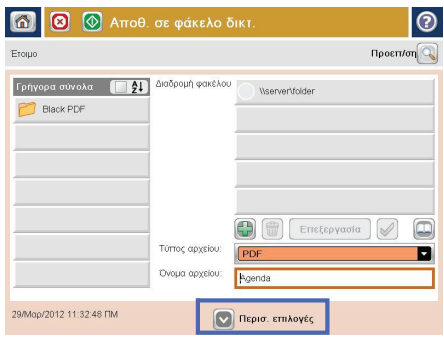

**8.** Για να αποθηκεύσετε το αρχείο, πατήστε το κουμπί Έναρξη **.** 

> **ΣΗΜΕΙΩΣΗ** Μπορείτε να κάνετε προεπισκόπηση της εικόνας ανά πάσα στιγμή, πατώντας το κουμπί Προεπισκόπηση που βρίσκεται στην επάνω δεξιά γωνία της οθόνης. Για περισσότερες πληροφορίες σχετικά με αυτήν τη λειτουργία, πατήστε το κουμπί Βοήθεια στην οθόνη προεπισκόπησης.

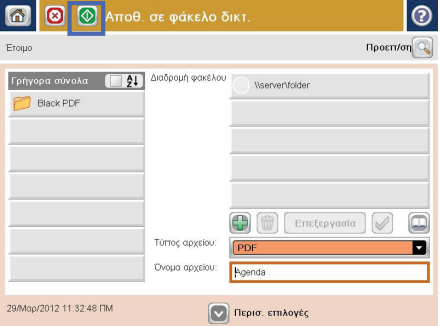

# **Αποστολή σαρωμένου εγγράφου σε έναν φάκελο στη μνήμη του προϊόντος**

Χρησιμοποιήστε αυτήν τη διαδικασία για να σαρώσετε ένα έγγραφο και να το αποθηκεύσετε στο προϊόν, ώστε να μπορείτε να εκτυπώνετε αντίγραφα οποιαδήποτε στιγμή.

**1.** Τοποθετήστε το έγγραφο με την όψη προς τα κάτω στη γυάλινη επιφάνεια του σαρωτή ή τοποθετήστε το με την όψη προς τα επάνω στον τροφοδότη εγγράφων και προσαρμόστε τους οδηγούς χαρτιού στο μέγεθος του εγγράφου.

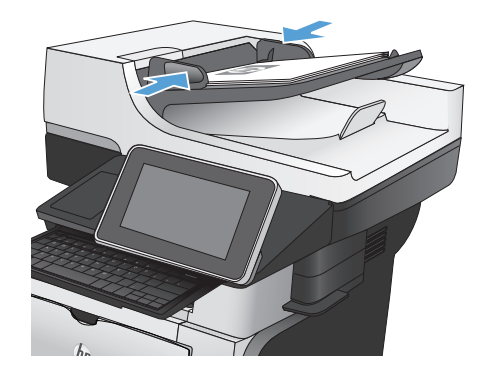

**2.** Στην αρχική οθόνη του πίνακα ελέγχου του προϊόντος, μεταβείτε με κύλιση στο κουμπί Αποθήκευση στη μνήμη της συσκευής και πατήστε το.

> **ΣΗΜΕΙΩΣΗ** Εάν σας ζητηθεί, πληκτρολογήστε το όνομα χρήστη και τον κωδικό πρόσβασης.

- **3.** Επιλέξτε έναν υπάρχοντα φάκελο ή πατήστε το κουμπί Νέος φάκελος για να δημιουργήσετε έναν νέο φάκελο.
- **4.** Πληκτρολογήστε το όνομα του αρχείου στο πεδίο Όνομα αρχείου:.
- **5.** Για να διαμορφώσετε τις ρυθμίσεις του εγγράφου, πατήστε το κουμπί Περισσότερες επιλογές.
- **6.** Για να αποθηκεύσετε το αρχείο, πατήστε το κουμπί Έναρξη **.**

### **Αποστολή σαρωμένου αρχείου σε μονάδα flash USB**

Η συσκευή μπορεί να σαρώσει ένα αρχείο και να το αποθηκεύσει σε κάποιο φάκελο στο δίκτυο ή σε μονάδα flash USB.

**ΣΗΜΕΙΩΣΗ** Για να χρησιμοποιήσετε τη συγκεκριμένη δυνατότητα, ίσως χρειαστεί να συνδεθείτε στη συσκευή.

Για να χρησιμοποιήσετε αυτήν τη δυνατότητα, πρέπει να ενεργοποιήσετε τη θύρα USB. Για να ενεργοποιήσετε τη θύρα από τα μενού του πίνακα ελέγχου του προϊόντος, ακολουθήστε την παρακάτω διαδικασία:

- **1.** Στην αρχική οθόνη του πίνακα ελέγχου του προϊόντος, πραγματοποιήστε κύλιση και πατήστε το κουμπί Administration (Διαχείριση).
- **2.** Ανοίξτε τα ακόλουθα μενού:
	- Γενικές ρυθμίσεις
	- Ενεργοποίηση ανάκτησης από USB
- **3.** Επιλέξτε Ενεργοποίηση και στη συνέχεια πατήστε το κουμπί Αποθήκευση.

#### **Σάρωση και αποθήκευση του εγγράφου**

**1.** Τοποθετήστε το έγγραφο με την όψη προς τα κάτω στη γυάλινη επιφάνεια του σαρωτή ή τοποθετήστε το με την όψη προς τα επάνω στον τροφοδότη εγγράφων και προσαρμόστε τους οδηγούς χαρτιού στο μέγεθος του εγγράφου.

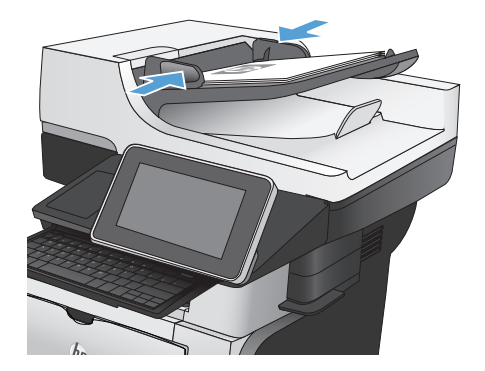

**2.** Στην αρχική οθόνη του πίνακα ελέγχου του προϊόντος, μεταβείτε με κύλιση στο κουμπί Αποθήκευση σε USB και πατήστε το.

> **ΣΗΜΕΙΩΣΗ** Εάν σας ζητηθεί, πληκτρολογήστε το όνομα χρήστη και τον κωδικό πρόσβασης.

 $\overline{a}$ **1** Εναρξη αντιγραφής ODR ெ Erowo Αντίγραφα: 1 Είσοδος œ۱ Γρήγορα σύνολα .<br>Αντιγραφή .<br>Πρόσβ, σε προκαθ, επιλ.<br>εργασιών για συνήθεις εργασί .<br>Δημιουργία αντιγράφων από ένα<br>πρωτότυπο F<sub>-</sub>mail .<br>Αποστολή εγγράφου σε έναν ή<br>περισσότερους αριθμούς φαξ .<br>Αποστολή εγγράφου ως<br>συνημμένου σε e-mail Αποθήκευση της σαρωμένης<br>εργασίας σε συσκευή<br>αποθήκευσης USB .<br>Αποστολή εγγράφου σε έναν<br>φάκελο στο δίκτυο 凬 .<br>τη από μνήμη συσκευής

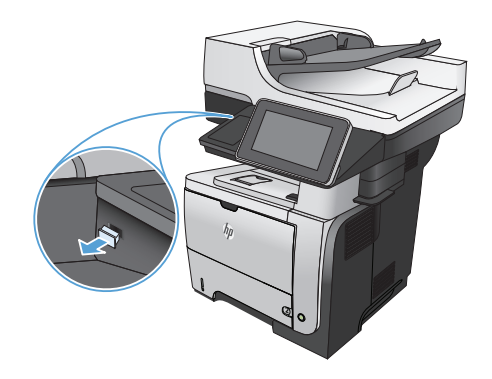

**3 @** Aποθήκευση σε USB  $\overline{\mathbf{a}}$  $\odot$ Έτοιμο Προεπ/ση $Q$ .<br>Επιλέξτε ένα αρχείο ή φάκελο .<br>Όνομα αρχείου: [Untitled] **D** Documents .<br>Τύπος αρχείου: PDF o  $\vee$ Νέος φάκελος **V** Περισ. επιλογές

**3.** Τοποθετήστε τη μονάδα flash USB στη θύρα USB στην αριστερή πλευρά του πίνακα ελέγχου του προϊόντος.

> **ΣΗΜΕΙΩΣΗ** Ίσως χρειαστεί να αφαιρέσετε το κάλυμμα της θύρας USB.

**4.** Μπορείτε να αποθηκεύσετε το αρχείο στο ριζικό κατάλογο της μονάδας flash USB ή σε έναν φάκελο. Για αποθήκευση σε φάκελο, επιλέξτε έναν από τους φακέλους της λίστας ή πατήστε το κουμπί Νέος φάκελος για να δημιουργήσετε ένα νέο φάκελο στη μονάδα flash USB.

**5.** Εισαγάγετε το όνομα του αρχείου στο πεδίο Όνομα αρχείου:. Πατήστε το κουμπί OK. Επιλέξτε τον τύπο αρχείου από την αναπτυσσόμενη λίστα Τύπος αρχείου. Πατήστε το κουμπί OK.

**6.** Για να διαμορφώσετε τις ρυθμίσεις του εγγράφου, πατήστε το κουμπί Περισσότερες επιλογές.

**7.** Για να αποθηκεύσετε το αρχείο, πατήστε το κουμπί Έναρξη **.** 

> **ΣΗΜΕΙΩΣΗ** Μπορείτε να κάνετε προεπισκόπηση της εικόνας ανά πάσα στιγμή, πατώντας το κουμπί Προεπισκόπηση που βρίσκεται στην επάνω δεξιά γωνία της οθόνης. Για περισσότερες πληροφορίες σχετικά με αυτήν τη λειτουργία, πατήστε το κουμπί Βοήθεια στην οθόνη προεπισκόπησης.

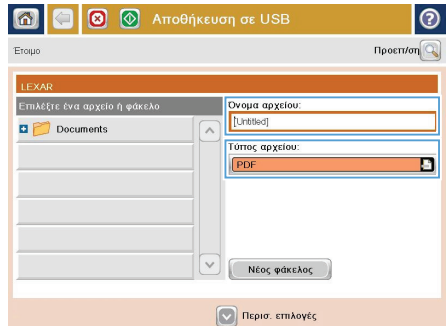

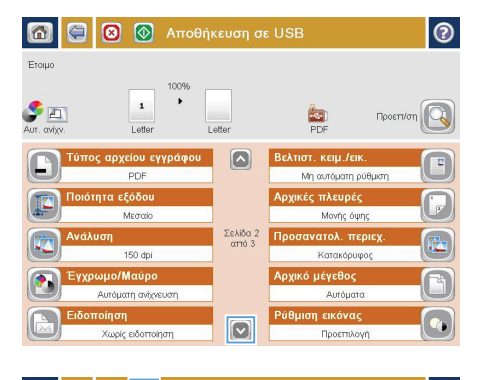

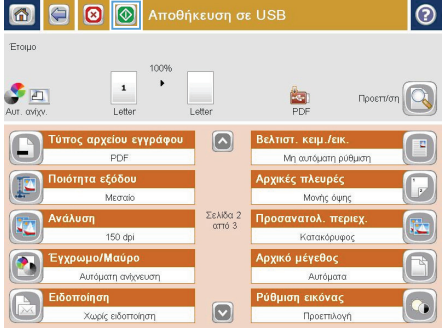

### **Αποστολή σαρωμένου εγγράφου σε μία ή περισσότερες διευθύνσεις e-mail**

**1.** Τοποθετήστε το έγγραφο στη γυάλινη επιφάνεια του σαρωτή με την εκτυπωμένη πλευρά προς τα κάτω ή στον τροφοδότη εγγράφων με την εκτυπωμένη πλευρά προς τα επάνω και ρυθμίστε τους οδηγούς χαρτιού σύμφωνα με το μέγεθος του εγγράφου.

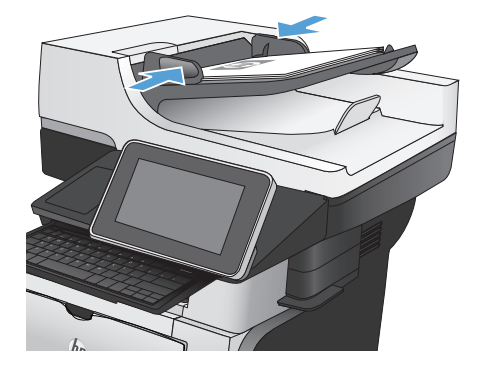

**2.** Στην αρχική οθόνη του πίνακα ελέγχου της συσκευής, πατήστε το κουμπί E-mail.

> **ΣΗΜΕΙΩΣΗ** Εάν σας ζητηθεί, πληκτρολογήστε το όνομα χρήστη και τον κωδικό πρόσβασης.

**3.** Πατήστε το πεδίο Προς για να ανοίξει το πληκτρολόγιο.

> **ΣΗΜΕΙΩΣΗ** Χρησιμοποιήστε το φυσικό ή το εικονικό πληκτρολόγιο για την εισαγωγή χαρακτήρων.

**ΣΗΜΕΙΩΣΗ** Εάν έχετε συνδεθεί στο προϊόν, το όνομα χρήστη σας ή άλλες προεπιλεγμένες πληροφορίες ενδέχεται να εμφανιστούν στο πεδίο Από:. Εάν ναι, ενδέχεται να μη μπορείτε να το αλλάξετε.

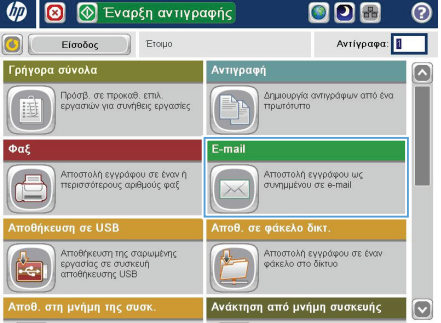

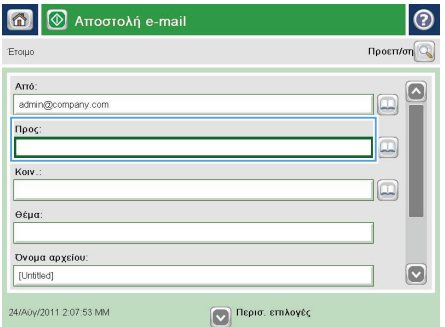

- **4.** Πληκτρολογήστε τη διεύθυνση email. Για αποστολή σε πολλές διευθύνσεις, διαχωρίστε τις διευθύνσεις με ελληνικό ερωτηματικό ή πατήστε το κουμπί Enter στο πληκτρολόγιο μετά από κάθε διεύθυνση που πληκτρολογείτε.
- $\odot$ E-mail > Πληκτρολόγιο **Προς**  $\bigcirc$  Arró:  $\overline{\mathbf{z}}$  $\bigcirc$  Προς  $\bigcirc$  Kow.  $\bigcirc$  etp $\alpha$ Ο Ονομα αρχείου:  $\overline{\mathbf{C}}$  $\overline{\phantom{a}}$ Caps **a a a b a b a v n c c c**  $\overline{\phantom{a}}$  $\hat{r}$  $\left( \begin{array}{c} \end{array} \right)$ Alt  $\mathbf{Q}$ OK Акиро O
- **5.** Συμπληρώστε τα πεδία Κοιν.:, Θέμα: και Όνομα αρχείου: πατώντας το πεδίο και χρησιμοποιώντας το πληκτρολόγιο για να εισαγάγετε τις πληροφορίες. Μπορείτε επίσης να καταχωρίσετε κάποιο προαιρετικό σχόλιο στο πεδίο Message (Μήνυμα). Όταν συμπληρώσετε τα πεδία, πατήστε το κουμπί OK.
- **6.** Για να αλλάξετε τις ρυθμίσεις για το έγγραφο, πατήστε το κουμπί Περισσότερες επιλογές.

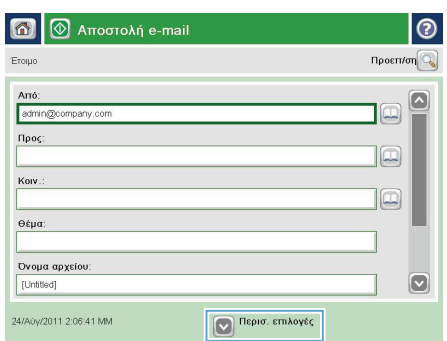

**7.** Εάν αποστέλλετε έγγραφο δύο όψεων, επιλέξτε το μενού Πλευρές πρωτοτύπου και επιλέξτε την επιλογή 2 όψεων. Πατήστε το κουμπί OK.

8. Πατήστε το κουμπί Έναρξη **ο** για να ξεκινήσει η αποστολή.

> **ΣΗΜΕΙΩΣΗ** Η συσκευή μπορεί να σας βοηθήσει να προσθέσετε τη διεύθυνση email στο βιβλίο διευθύνσεων.

**ΣΗΜΕΙΩΣΗ** Μπορείτε να κάνετε προεπισκόπηση της εικόνας ανά πάσα στιγμή πατώντας το κουμπί Προεπισκόπηση στην επάνω δεξιά γωνία της οθόνης. Για περισσότερες πληροφορίες σχετικά με αυτήν τη λειτουργία, πατήστε το κουμπί Βοήθεια στην οθόνη προεπισκόπησης.

**9.** Για να διαμορφώσετε άλλη μία εργασία email, πατήστε το κουμπί ΟΚ στην οθόνη κατάστασης.

> **ΣΗΜΕΙΩΣΗ** Έχετε την επιλογή για διατηρήσετε τις ρυθμίσεις αυτής της εργασίας και να τις χρησιμοποιήσετε στην επόμενη εργασία.

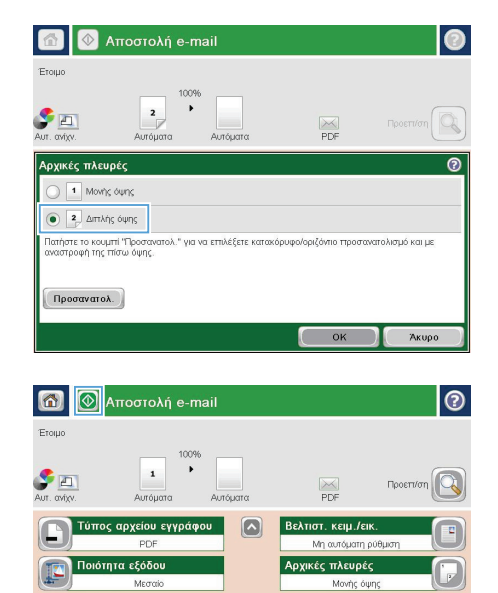

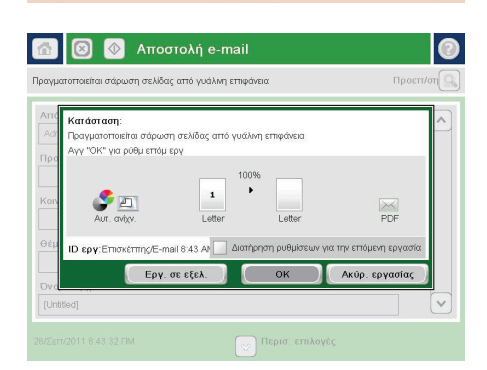

Σελίδα 2<br>από 3

 $\sqrt{2}$ 

Έγχρωμο/Μαύρι

.<br>σανατολ. περιεχ κό μέγεθος

Αυτόματα ση εικόνας

**Doorm** 

#### **Αποστολή φαξ με μη αυτόματη εισαγωγή αριθμού**

**1.** Τοποθετήστε το έγγραφο με την όψη προς τα κάτω στη γυάλινη επιφάνεια του σαρωτή ή τοποθετήστε το με την όψη προς τα επάνω στον τροφοδότη εγγράφων και προσαρμόστε τους οδηγούς χαρτιού στο μέγεθος του εγγράφου.

**2.** Στην αρχική οθόνη του πίνακα ελέγχου της συσκευής, πατήστε το κουμπί Φαξ. Μπορεί να σας ζητηθεί να πληκτρολογήσετε όνομα χρήστη και κωδικό πρόσβασης.

**3.** Αγγίξτε το κουμπί Περισσότερες επιλογές. Επαληθεύστε ότι οι ρυθμίσεις αντιστοιχούν με τις ρυθμίσεις του πρωτότυπού σας. Μόλις ολοκληρώσετε τις ρυθμίσεις, αγγίξτε το πάνω βέλος για να πραγματοποιήσετε κύλιση στην κύρια οθόνη Φαξ.

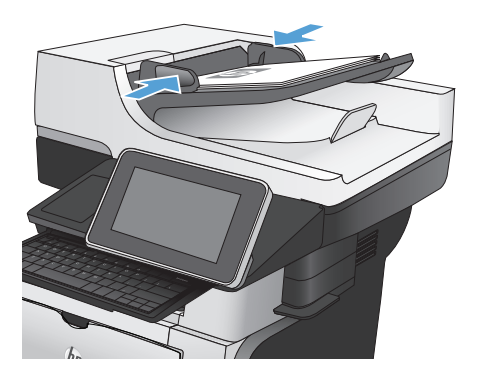

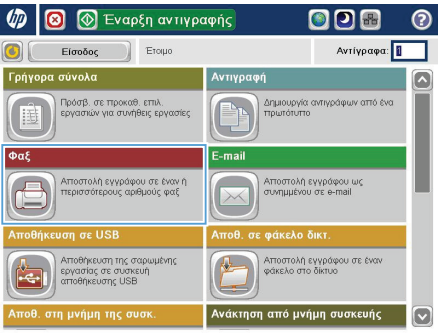

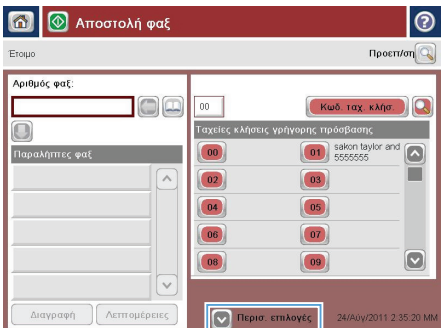

**4.** Επιλέξτε την καρτέλα Αριθμός φαξ.

**5.** Πληκτρολογήστε έναν αριθμό τηλεφώνου και, στη συνέχεια, πατήστε το κουμπί OK.

> **ΣΗΜΕΙΩΣΗ** Χρησιμοποιήστε το φυσικό ή το εικονικό πληκτρολόγιο για την εισαγωγή χαρακτήρων.

**6.** Πατήστε το κουμπί Έναρξη **ο** για να στείλετε το φαξ.

> **ΣΗΜΕΙΩΣΗ** Μπορείτε να κάνετε προεπισκόπηση της εικόνας ανά πάσα στιγμή, πατώντας το κουμπί Προεπισκόπηση που βρίσκεται στην επάνω δεξιά γωνία της οθόνης. Για περισσότερες πληροφορίες σχετικά με αυτήν τη λειτουργία, πατήστε το κουμπί Βοήθεια στην οθόνη προεπισκόπησης.

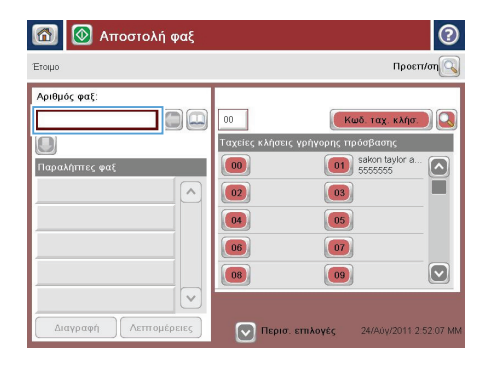

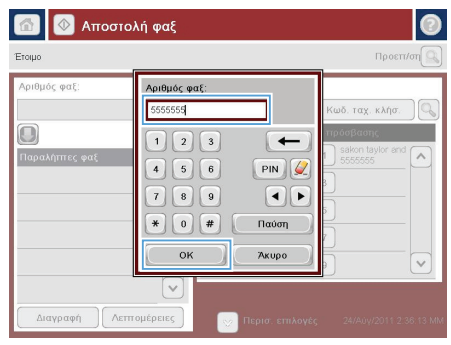

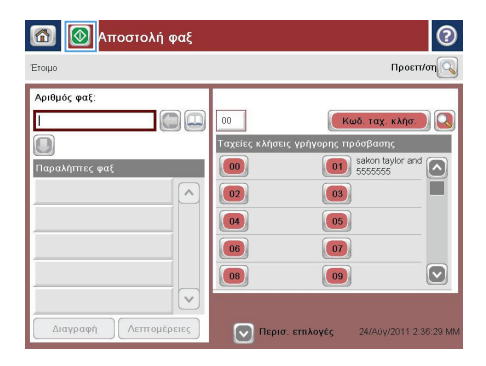

© 2012 Hewlett-Packard Development Company, L.P.

www.hp.com

Edition 1, 11/2012 Αριθμός εξαρτήματος: CF118-91006

Τα Windows ® είναι σήμα κατατεθέν της Microsoft Corporation στις Η.Π.Α.

Απαγορεύεται η αναπαραγωγή, η προσαρμογή ή η μετάφραση χωρίς προηγούμενη γραπτή άδεια, με εξαίρεση τα όσα επιτρέπονται από τους νόμους περί πνευματικών δικαιωμάτων.

Οι πληροφορίες που περιέχονται στο παρόν μπορεί να αλλάξουν χωρίς προειδοποίηση.

Οι μόνες εγγυήσεις που παρέχονται για τα προϊόντα και τις υπηρεσίες της HP ορίζονται στις ρητές δηλώσεις εγγύησης που συνοδεύουν τα εν λόγω προϊόντα και τις υπηρεσίες. Κανένα στοιχείο του παρόντος δεν πρέπει να θεωρηθεί ότι αποτελεί πρόσθετη εγγύηση. Η HP δεν φέρει ευθύνη για τεχνικά ή συντακτικά σφάλματα ή παραλήψεις του παρόντος.

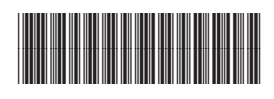

CF118-91006

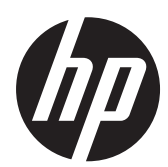